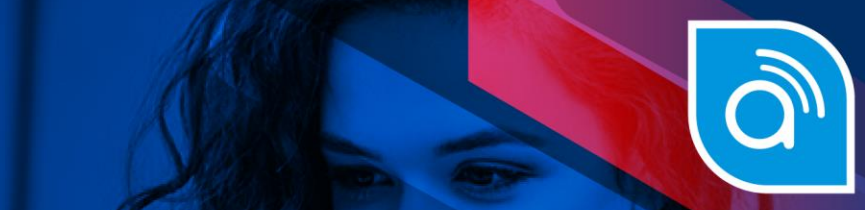

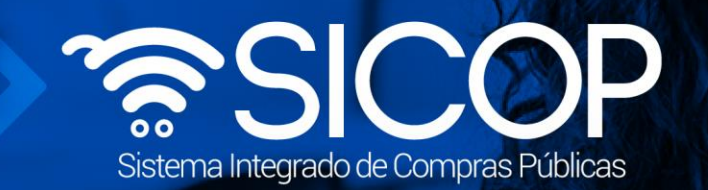

# **Manual registro de proveedores en SICOP**

Manual registro de proveedores en SICOP

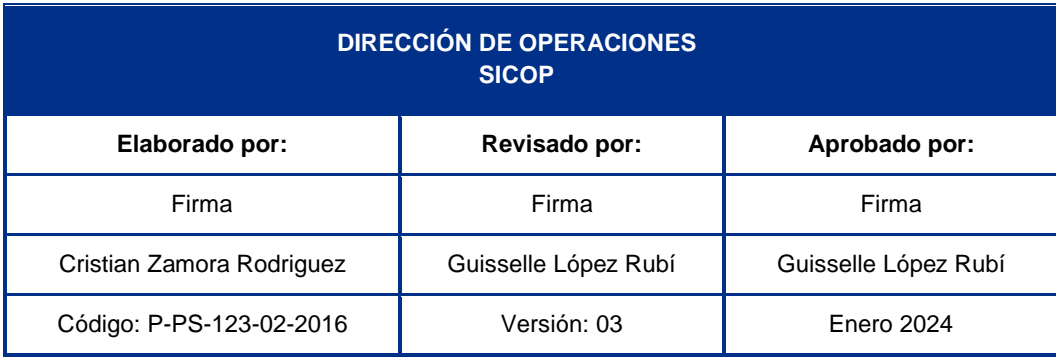

**EQ WWW.racsa.go.cr**  $\bullet$  **f** in  $\circledcirc$  **a**  $\circledcirc$  RACSA\_CR

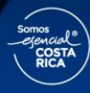

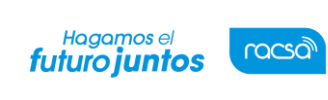

Código: P-PS-123-02-2016 Versión: 03 Página 1 de 20

#### | **Contenido**

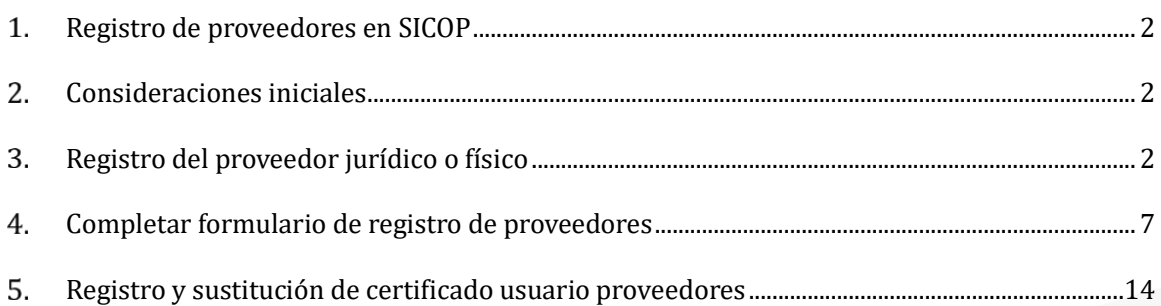

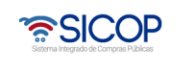

**C**GB

Código: P-PS-123-02-2016 Versión: 03 Página 2 de 20

#### <span id="page-2-0"></span>**Registro de proveedores en SICOP**

Los proveedores para participar en los procesos de compra de bienes y servicios a través del Sistema Integrado de Compras Públicas SICOP deben formar parte del Registro de Proveedores. Para registrarse en el mismo deben seguir el siguiente procedimiento.

## <span id="page-2-1"></span>**Consideraciones iniciales**

Es importante considerar que hay dos tipos de proveedores a registrar:

- ✓ Personas físicas
- ✓ Personas jurídicas

Tanto la persona física como jurídica deberá realizar el registro en SICOP completando los siguientes pasos de forma secuencial:

- 1. Registro del proveedor en el Sistema Electrónico de Reconocimiento SER: antes de registrarse en SICOP los proveedores deberán realizar un registro en el sistema SER, el cual es un sistema paralelo a SICOP, para esto se deben seguir los pasos descritos en el instructivo "P-PS-124-02-2016 Instructivo de Registro de Usuario Proveedor en SER".
- 2. Registro del proveedor (sea física o jurídica) en SICOP: seguir los pasos descritos en el presente instructivo.
- 3. Registro del Certificado de cada usuario que utilizará el sistema en SICOP: seguir los pasos descritos en el presente instructivo, capítulo 2.

## <span id="page-2-2"></span>**Registro del proveedor jurídico o físico**

Registrarse en SICOP como persona jurídica o física es muy similar, reduciendo requisitos para la persona física. En ambos casos deberán ingresar el número de cédula, la cual se validará en SER, en caso de personas jurídicas SICOP hace validación con el sistema SICERE (estado de morosidad con la C.C.S.S) y con el

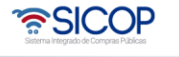

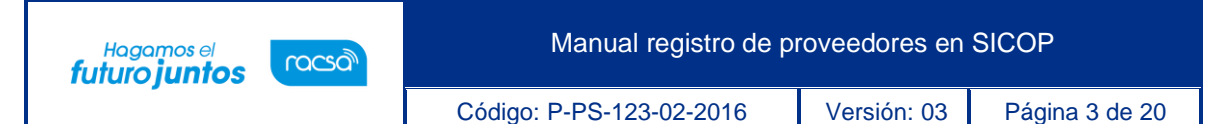

Registro Nacional de la Propiedad. Seguidamente deben de continuar con el registro de la información del formulario electrónico para cada uno. Para iniciar con el registro de proveedores en SICOP se deben seguir los pasos que se describen a continuación:

• Ingresar a la página principal de SICOP [\(www.sicop.go.cr\)](http://www.sicop.go.cr/) y oprimir la opción "Registro de Usuarios".

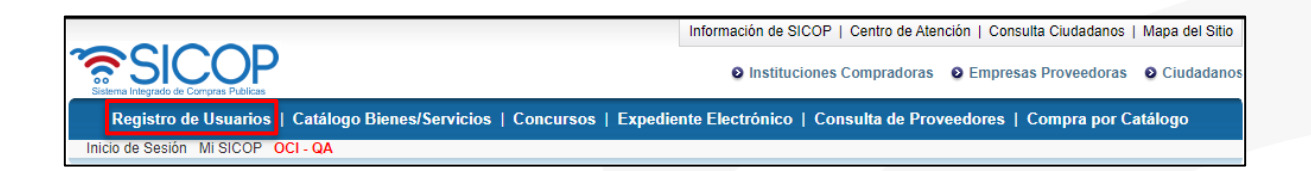

• Oprimir la opción de "Usuario Proveedor".

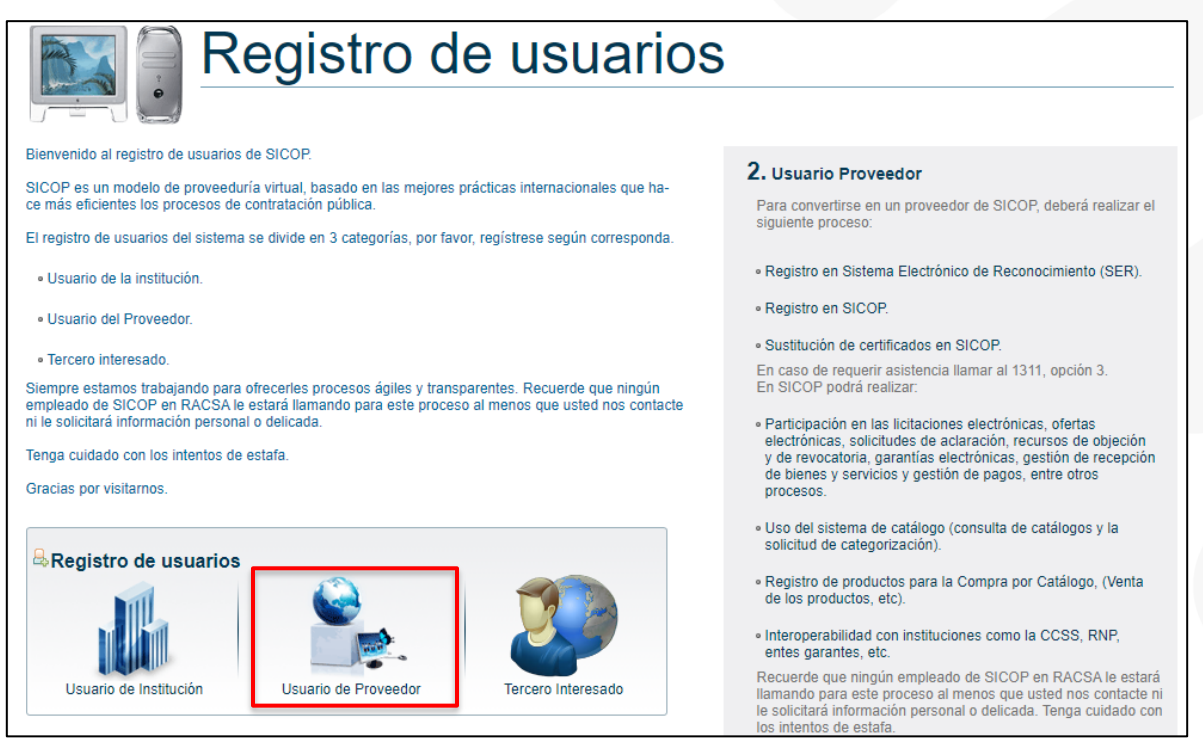

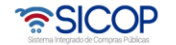

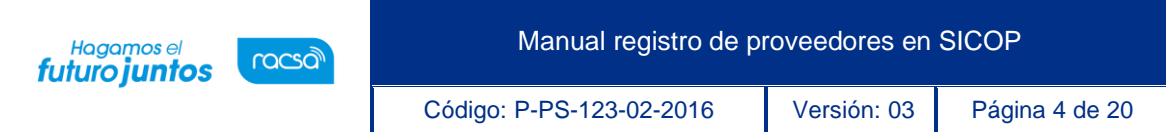

• El sistema nos dirige a la pantalla llamada "Registro en SER", para realizar el registro de proveedor se debe presionar en el menú de la izquierda el apartado llamado "Solicitud de registro proveedor".

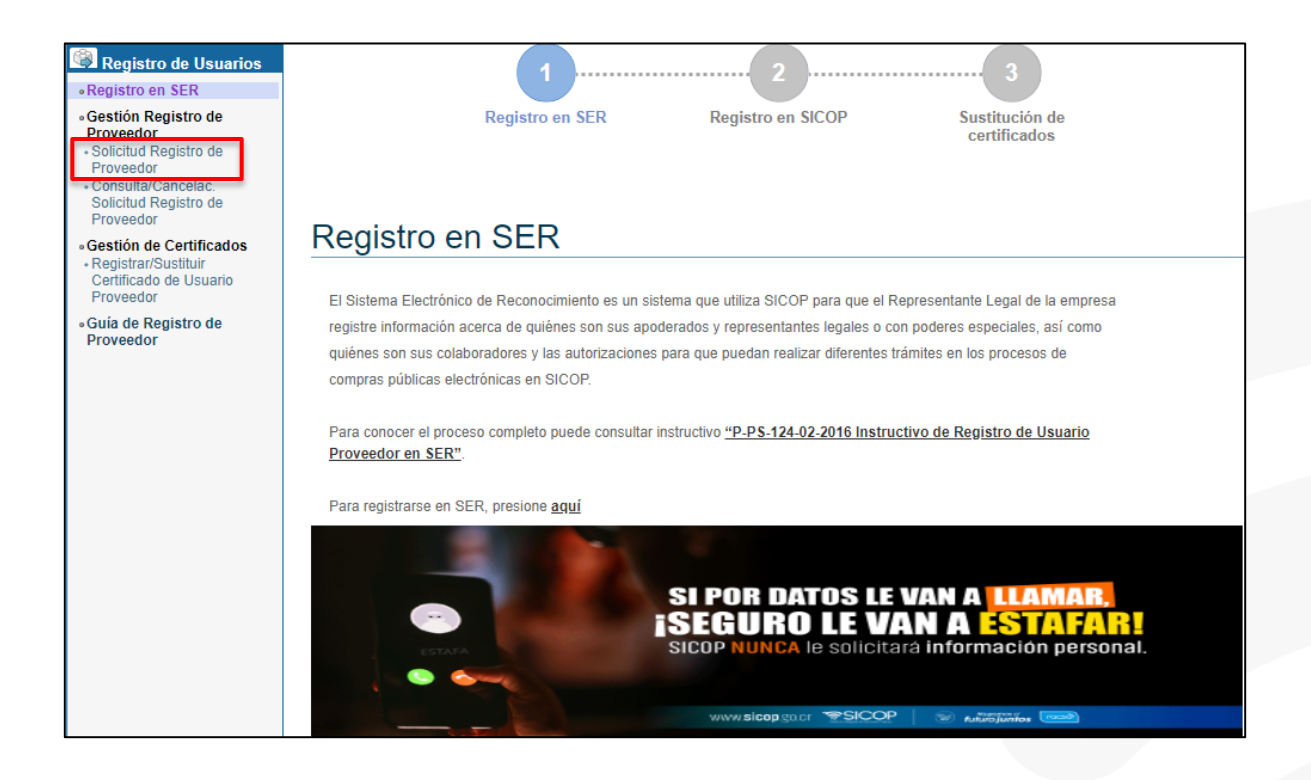

- Se muestran las siguientes opciones de "Usuario de Proveedor" para poder realizar el registro según sea el caso:
- 1) Persona Jurídica.
	- a) Nacional: Toda empresa registrada ante el Registro Nacional de la Propiedad.
	- b) Extranjera: Son empresas que tienen domicilio físico en otro país, pero común representante legal en Costa Rica.
- 2) Persona Física
	- a) Nacional: Toda persona física con cédula de identidad costarricense que venda bienes y/o servicios.

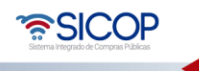

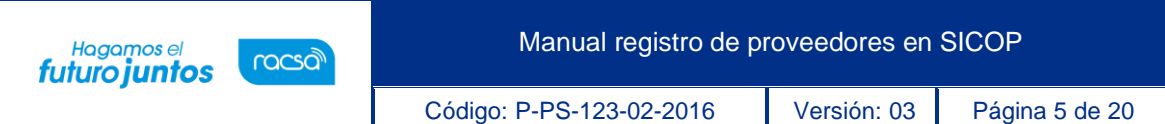

- b) Residente Extranjero con DIMEX: Toda persona física no costarricense que posea residencia e identificación DIMEX que venda sus bienes y/o servicios.
- c) Se debe elegir el tipo de persona correspondiente, según el registro que se desea realizar.

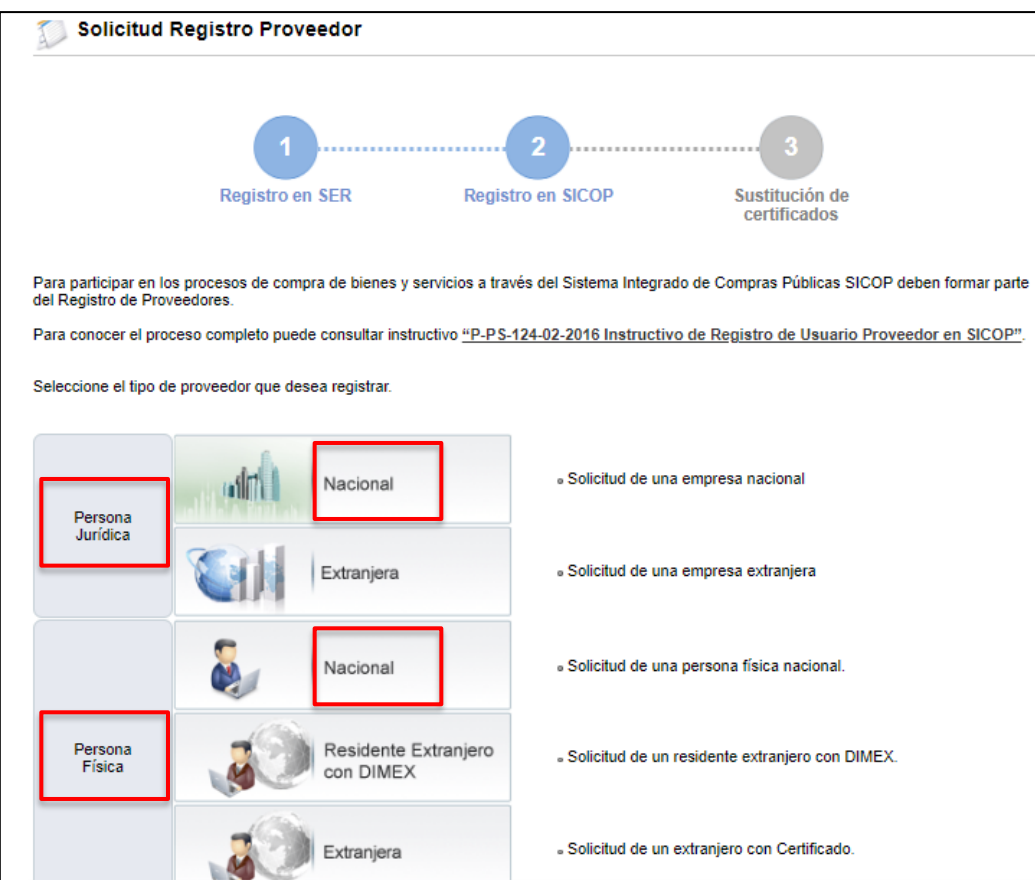

• El sistema le solicitará el número de cédula física o el número de cédula jurídica según sea el caso y se oprime el botón "Validar".

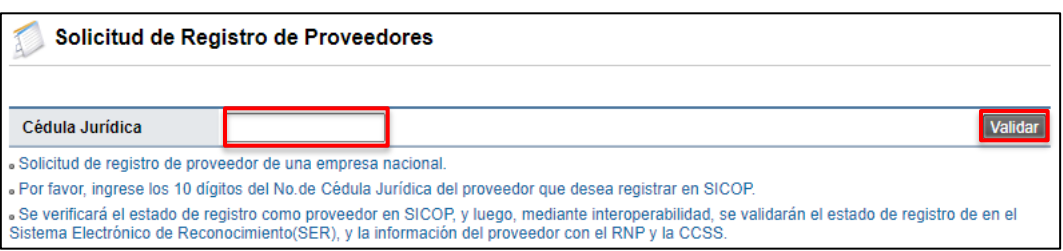

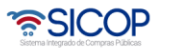

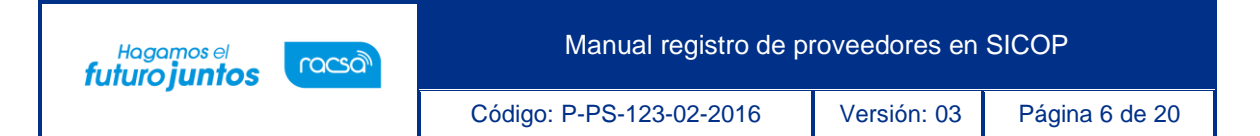

• Seguidamente el sistema mostrará un resultado en la siguiente sección [Resultado de validación] donde de ser positivo la persona que está realizando el registro deberá elegir el tipo de cédula e ingresar el número de cédula de identidad (con un cero al inicio y sin guiones). Además, deberá conectar la firma digital y oprimir el botón "Actualizar".

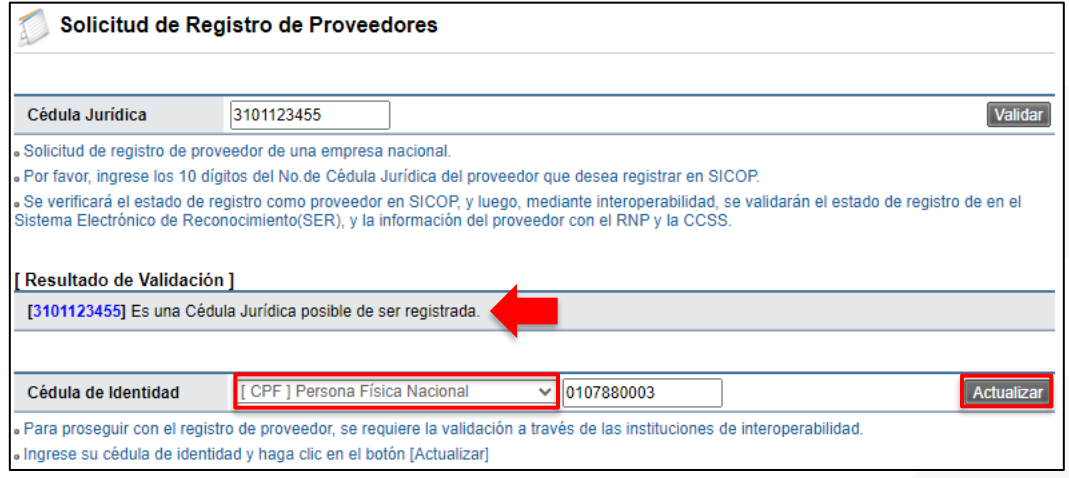

• Una vez que se oprime el botón "Actualizar" se solicita realizar el proceso de autenticación con la firma digital. Siempre deberá elegir la opción "Tarjeta" e ingresar la contraseña personal (pin de la firma digital) y oprimir el botón "Validar".

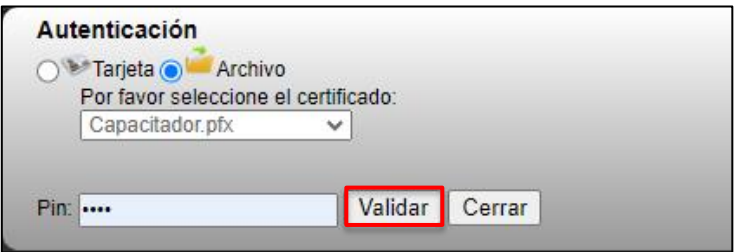

• Una vez realizada la autenticación el sistema muestra la siguiente ventana, en la cual se oprime el botón de "Confirmar". Esto quiere decir que las validaciones fueron correctas, de lo contrario si usted no es el representante legal de la empresa, para los casos de personas jurídicas, no podrá continuar o para

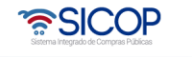

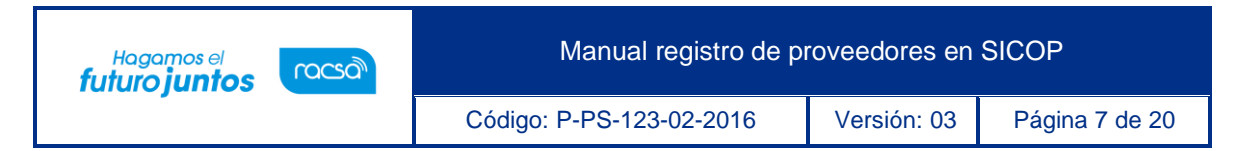

cualquier usuario que no se encuentre registrado en SER tampoco podrá continuar.

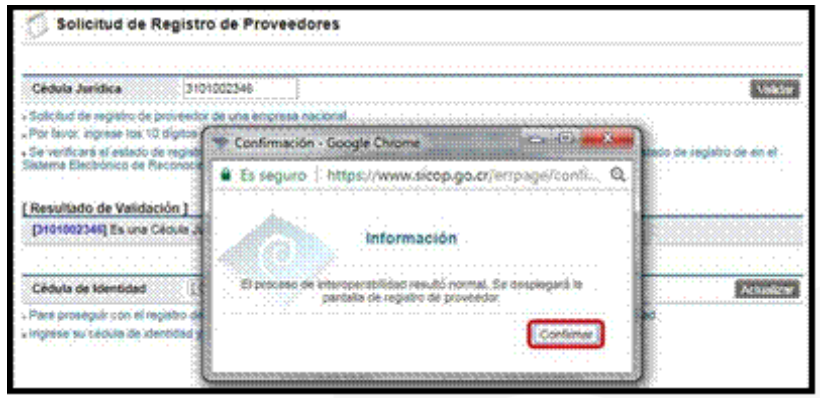

• Si la validación con la CCSS no es correcta, ya sea por morosidad o no estar inscrito, podrá continuar siempre con el registro, sin embargo, la aprobación no será automática, sino que los administradores del sistema SICOP en forma manual deberán revisarlo y darle el visto bueno. Para ello debe comunicarse con el Centro de Atención Telefónica (1311 opción 10; 800-00SICOP o [call](mailto:call-center@sicop.go.cr)[center@sicop.go.cr\)](mailto:call-center@sicop.go.cr) y solicitar la aprobación del registro.

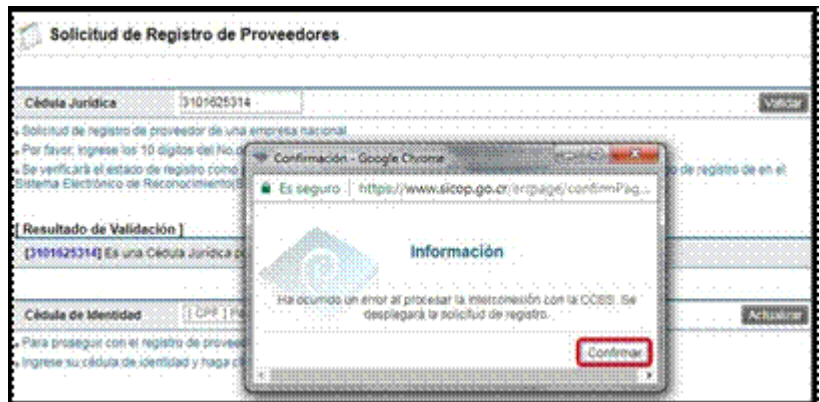

## <span id="page-7-0"></span>**Completar formulario de registro de proveedores**

• Continuando con el registro del proveedor se debe completar los campos del formulario de registro según la información que se solicita. Esta información podrá

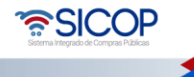

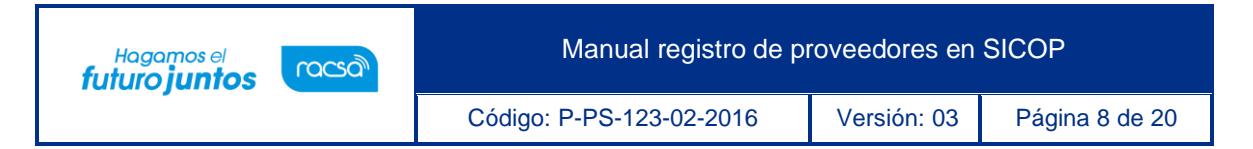

ser modificada, una vez completo el registro en caso de necesitar actualizar o cambiar algún dato.

• Si es un proveedor físico la información requerida en el formulario es menor y ciertos campos serán desactivados. Se inicia digitando el número de identificación, sea persona física o jurídica.

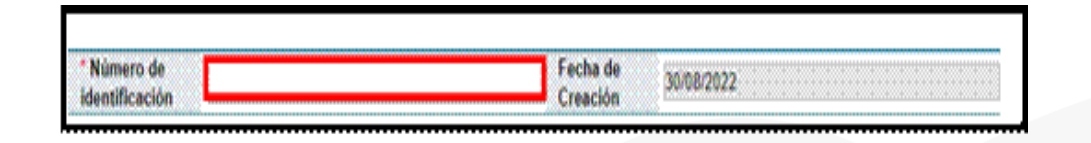

• Los campos con un asterisco de color rojo (**\***) son espacios obligatorios para que el registro se pueda completar y guardar la información proporcionada. En la sección "Información Básica", se debe completar los campos: código postal, tipo de empresa, dirección física, número de teléfono, clasificación del objeto, entre otros.

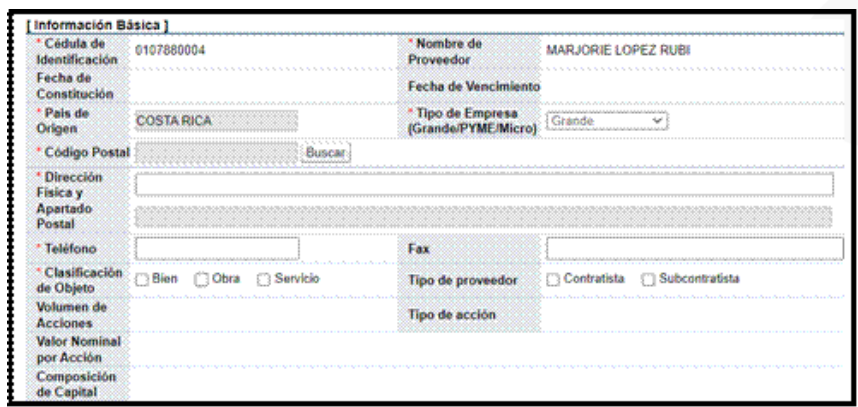

• También los campos: Beneficios finales, indicar el domicilio electrónico permanente indicar si posee centro de servicios, entre otros.

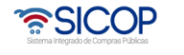

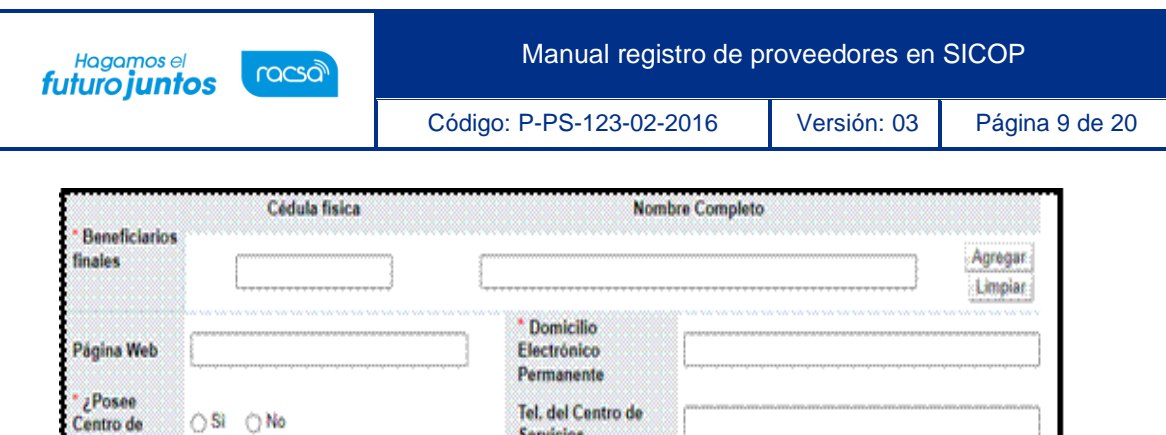

Tel. del Centro de

**Servicios** 

○Si ○No

Servicios? S/N

• En la sección [Información de Planta] completar los espacios de acuerdo con lo solicitado y oprimir el botón "Agregar". Los datos se muestran de la siguiente manera. Si no tiene Planta u oficinas no se debe ingresar la información queda en blanco.

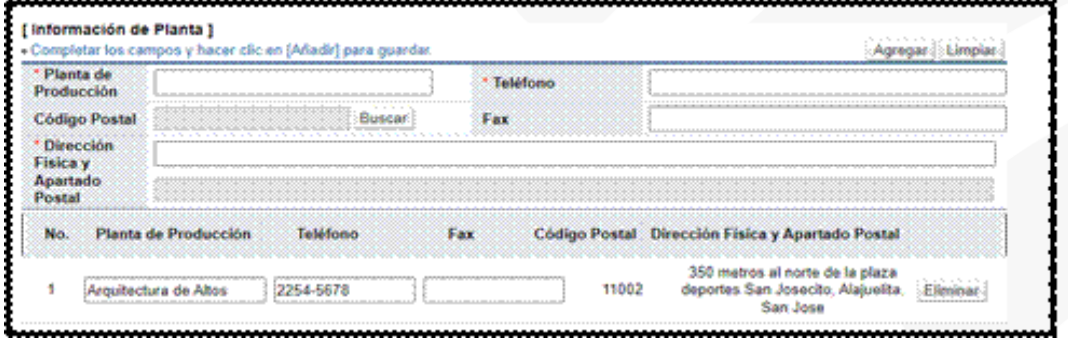

• En la sección "Información del Bien/Servicio" se debe el o los códigos de clasificación de los bienes y servicios que son objeto de negocio, se pulsa el botón "Buscar".

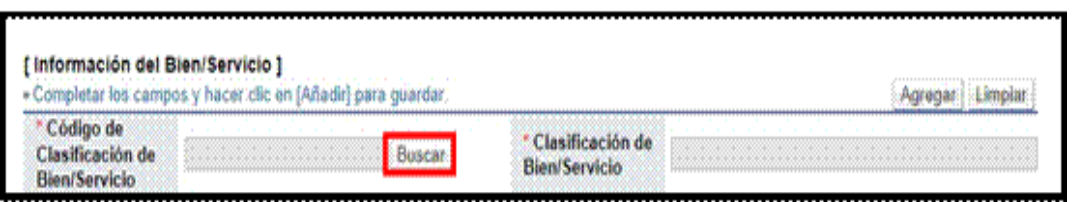

• Sistema despliega la pantalla "Búsqueda de UNSPSC", donde se selecciona el código de clasificación correspondiente.

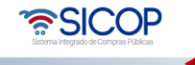

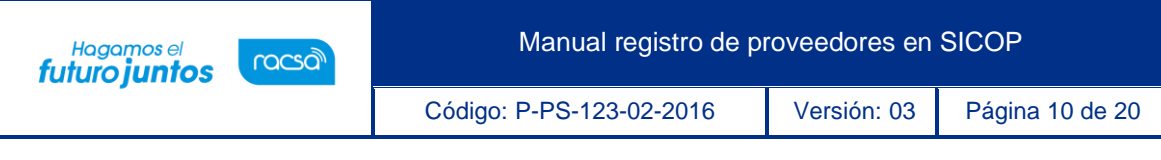

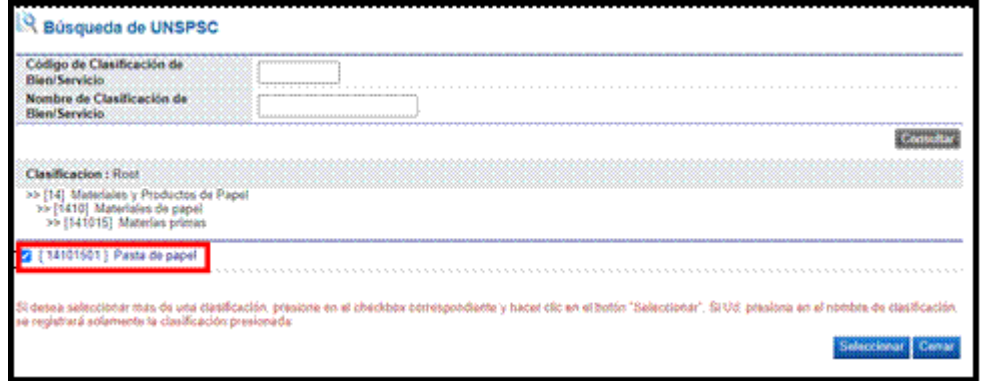

Para continuar se completar el campo si es proveedor directo y si el bien seleccionado es principal, seguidamente se pulsa el botón "Agregar".

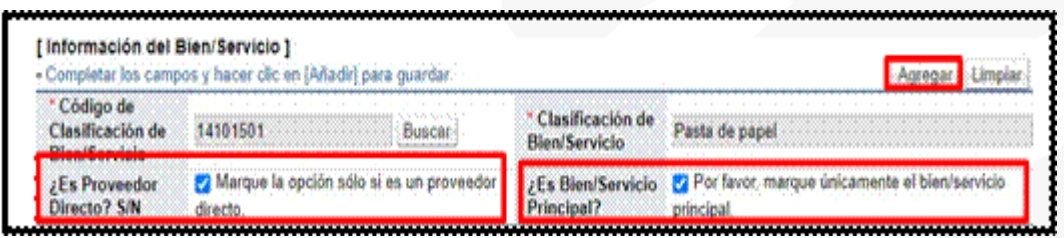

• Sistema no tiene limitación en la cantidad de códigos de clasificación que se desea agregar. Solo un código debe quedar como proveedor directo y bien principal. Es importante que se agregue todos los códigos de bienes y servicios que se ofrecen para que cuando la Administración publique el pliego de condiciones el sistema envíe invitación para la presentación de la oferta.

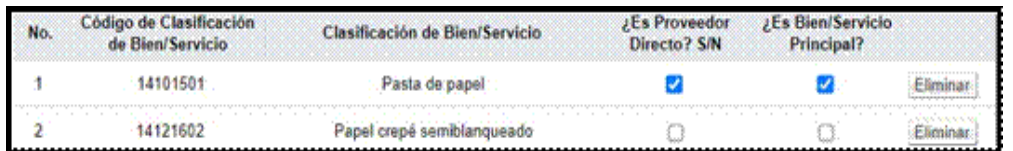

• Para completar la sección "Información del tipo de Negocio", se oprime el botón "Buscar".

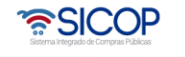

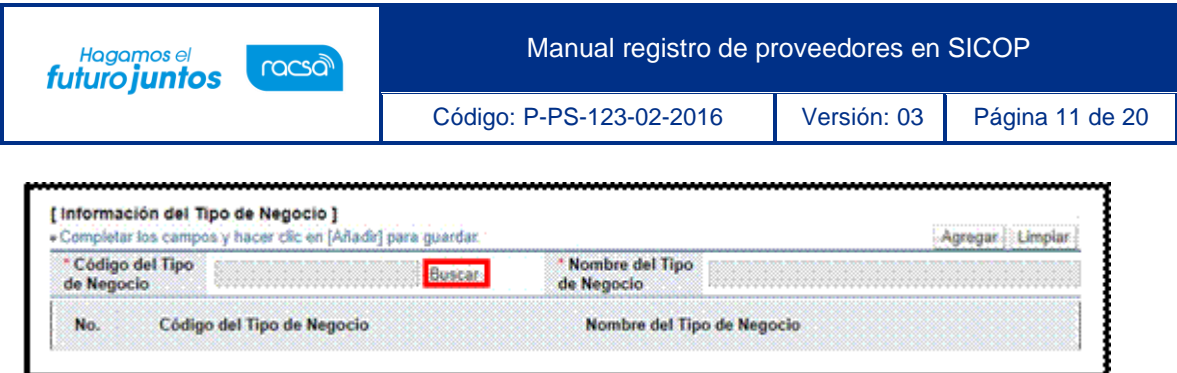

• Sistema despliega la pantalla "Búsqueda de Tipo de Negocio", para seleccionar cada una de las variables que se muestran. Seguidamente se oprime el botón "Seleccionar".

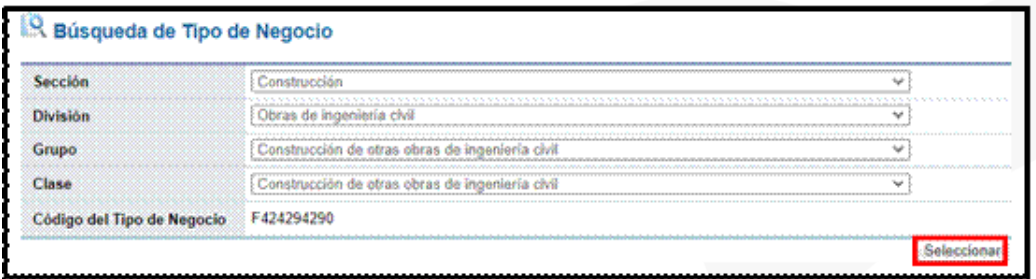

• Para continuar se pulsa el botón "Agregar", sistema completa los campos del código y nombre del tipo de negocio.

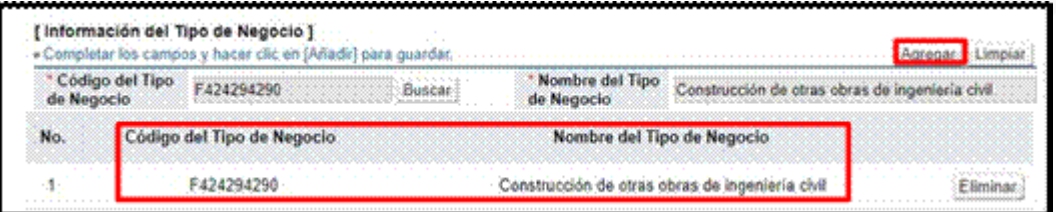

• El Sistema permite anexar documentos, como, por ejemplo: La declaración jurada del régimen de prohibiciones, entre otros. Se debe completar el campo que se muestra en blanco, digitando el nombre del documento, pulsar el botón "Seleccionar archivo", finalmente se oprime el botón "Agregar".

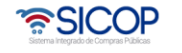

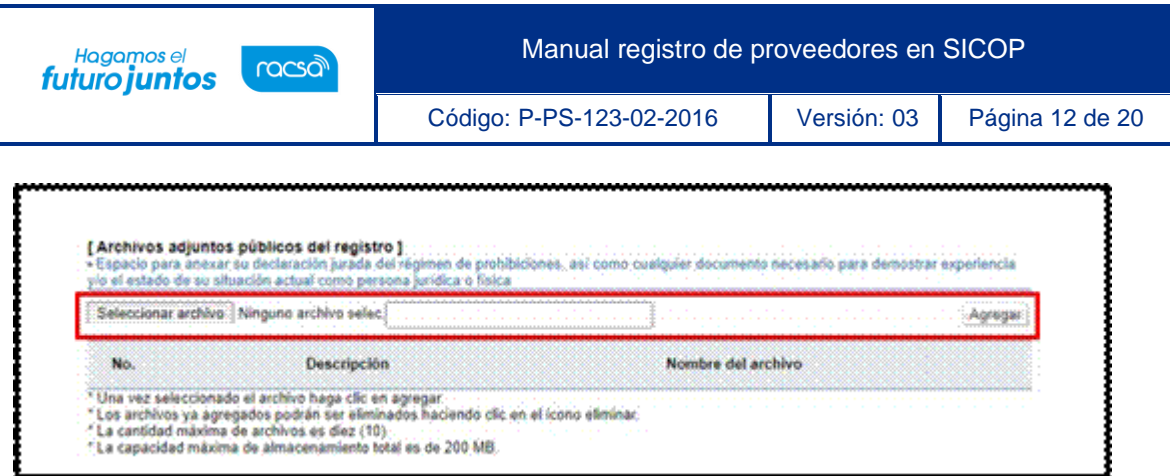

• También se debe registrar un correo electrónico con el fin que el sistema notifique el estado del registro.

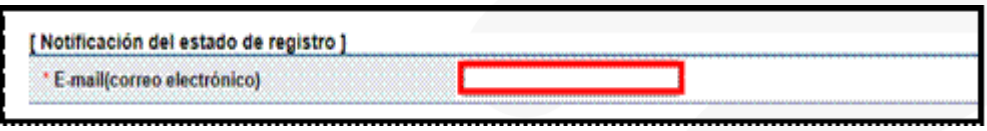

• El interesado debe aceptar los términos y condiciones de uso, así como declarar bajo fe de juramento que no está cubierto por las prohibiciones de la Ley General de Contratación Pública de Costa Rica.

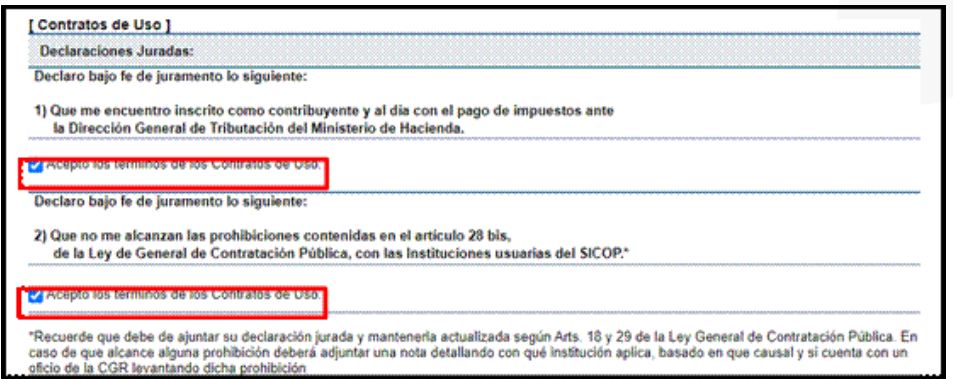

• En el campo "Cedula de Identidad" se debe seleccionar la opción que corresponde. Seguidamente se digita el número de cédula del oferente físico o bien el representante de la persona jurídica. Para finalizar se oprime el botón "Guardar".

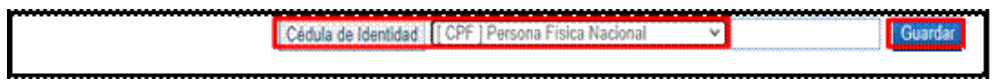

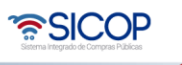

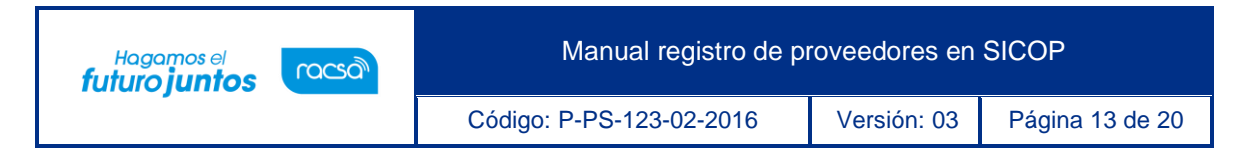

• Sistema muestra mensajes de confirmación, se pulsa los botones "Aceptar".

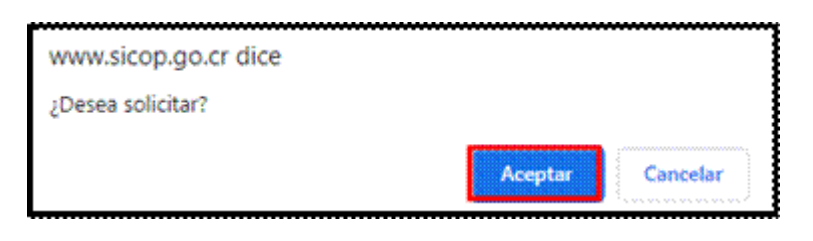

Para continuar se hace el proceso de la firma digital, digitar el número de pin y pulsar el botón "Validar".

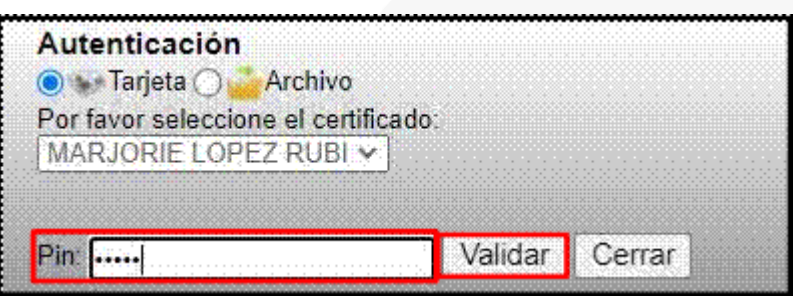

• Sistema despliega mensaje de confirmación del registro. Oprimir el botón "Confirmar".

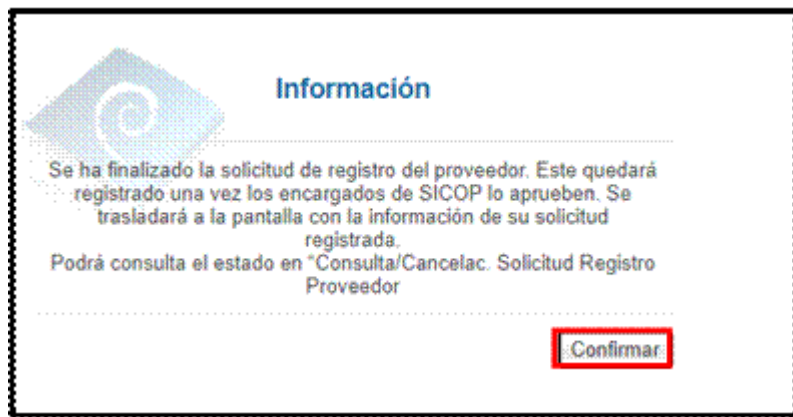

• En el formulario de solicitud de registro de proveedor se muestra el botón "Cancelar solicitud", el cual se pulsar solo si desea hacer esa gestión.

• SICOP

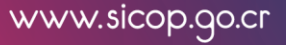

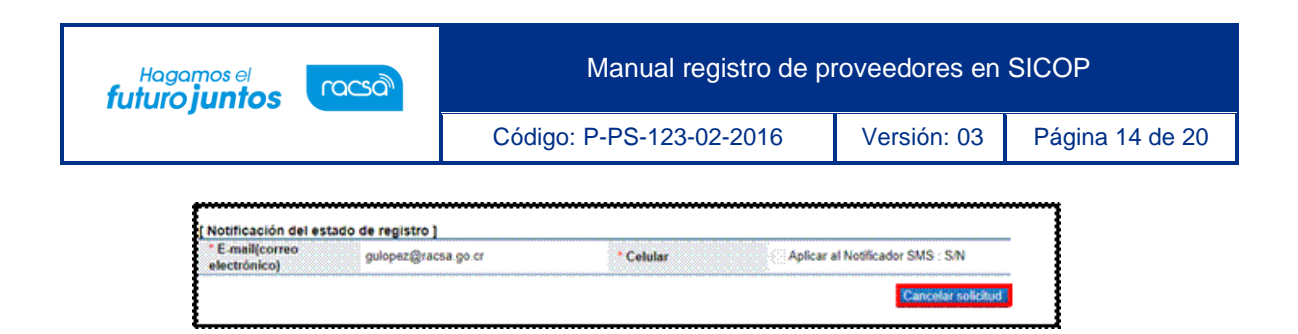

• La solicitud queda en espera de aprobación por parte de RACSA, SICOP, para hacer la consulta en el menú "registro de Usuarios", se oprime en la opción "Consulta/Cancelac. Solicitud Registro de Proveedor". Para continuar se completa el campo "Cédula de Identidad" y pulsa el botón "Consultar".

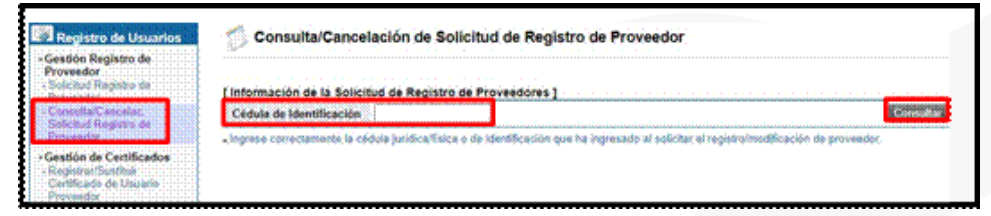

• Sistema despliega la sección "Información de Progreso del Trámite", con estado "En espera". Para consultar el formulario del registro se oprime el botón "Búsqueda detallada".

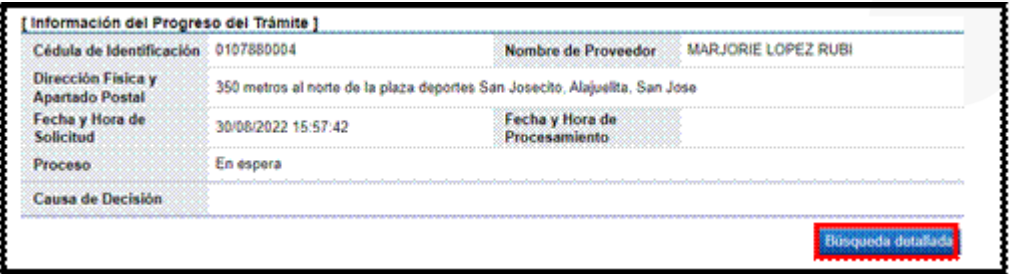

- Con esto el proveedor sea jurídico o físico queda debidamente registrado en SICOP. Sin embargo, el sistema redireccionará a una nueva página para registrar ahora el certificado personal, específicamente como usuario de la empresa o proveedor físico. Esto únicamente para usuarios que van a utilizar regularmente el sistema, ya sea en la elaboración de ofertas, aprobaciones, subsanaciones, entre otros.
- <span id="page-14-0"></span>**Registro y sustitución de certificado usuario proveedores**

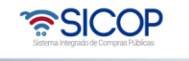

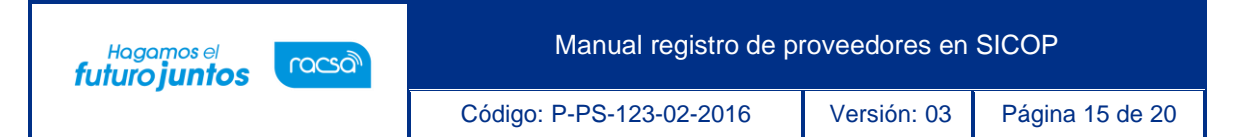

• Para que la empresa pueda operar dentro del sistema necesita que al menos un usuario se registre como usuario de esta. Para registrarse debe realizarlo en la pantalla "Registro/Sustitución de Certificado Proveedor", donde el sistema lo ha direccionado. Para llegar a esta pantalla debe ingresar a la opción "Registro de Usuarios", elegir la opción "Usuario de Proveedor" y por último el acceso con el nombre del título de esta pantalla mencionada.

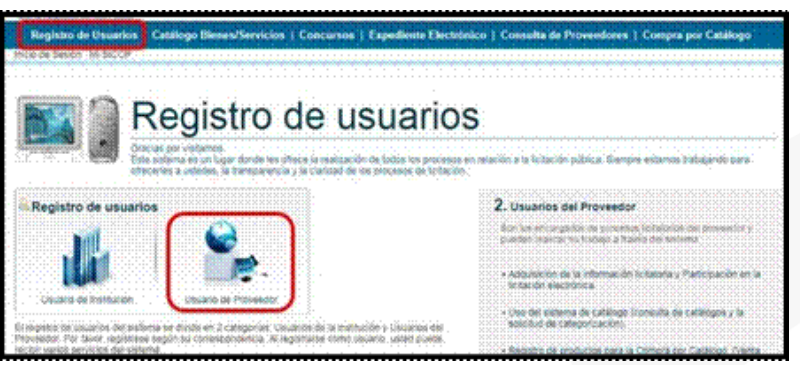

- Recuerde que para registrase como usuario en SICOP, debe primero haber sido ingresado en la lista de autorizados en el SER por parte del representante legal o encargado de la cédula física.
- Una vez en esta pantalla "Registro/Sustitución de Certificado Proveedor" debe elegir el tipo de empresa o figura bajo la cual va a realizar su registrar como usuario.

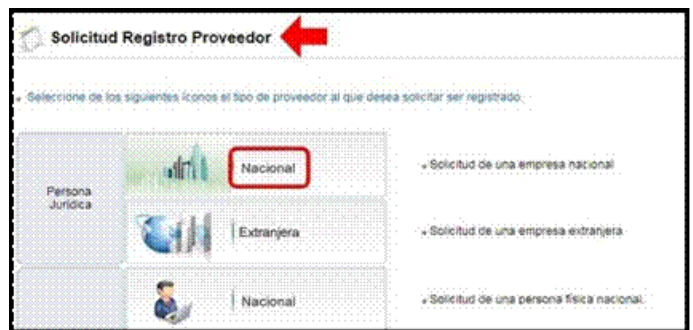

• Debe ingresar el número de cédula jurídica o física bajo la cual va a registrar su usuario y oprimir "Consultar".

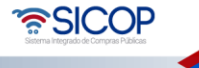

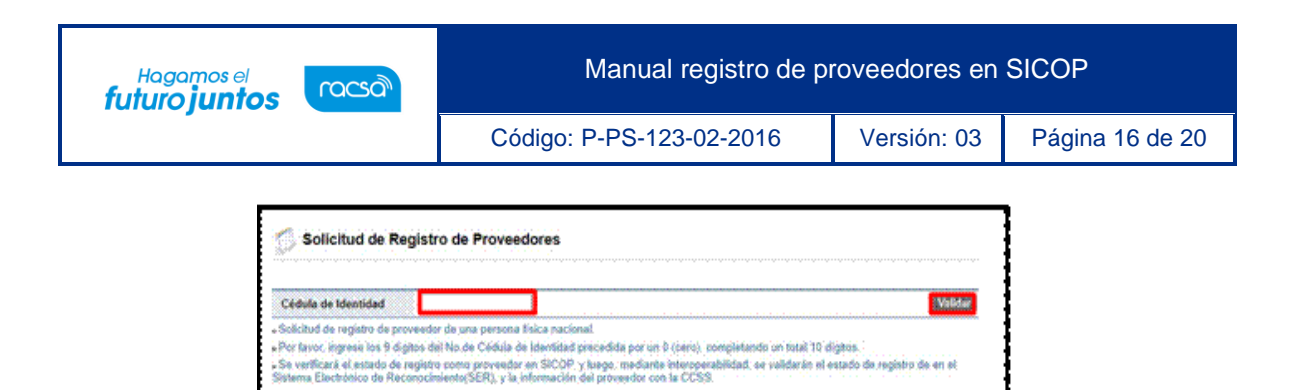

• Al oprimir el botón "Consultar" el sistema despliega la pantalla "Listado de Usuarios", para continuar se oprime el botón "Registro de certificado nuevo".

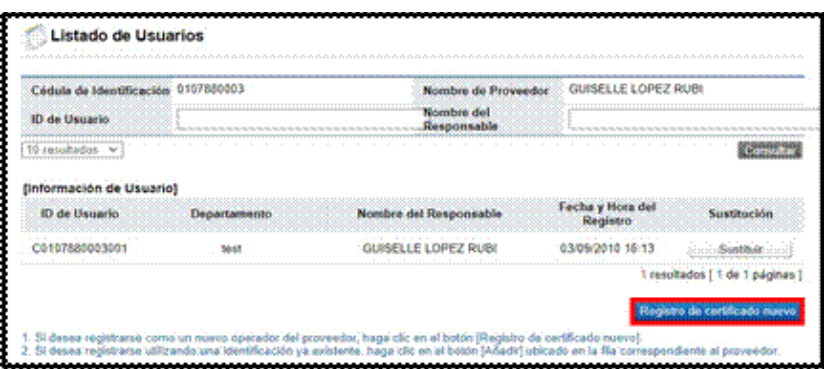

• Se muestra la pantalla "Registro de Certificado Nuevo", en la cual se debe completar la información del usuario con los datos correctos. Los campos "celular" y "e-mail" se tomarán en cuenta para las notificaciones en cuanto a publicaciones y demás procesos de una contratación. El celular es opcional y la mensajería se activaría solo si el usuario lo permite. El correo electrónico sería el medio principal de notificaciones y es mandatorio. Para continuar se oprime el botón "Guardar".

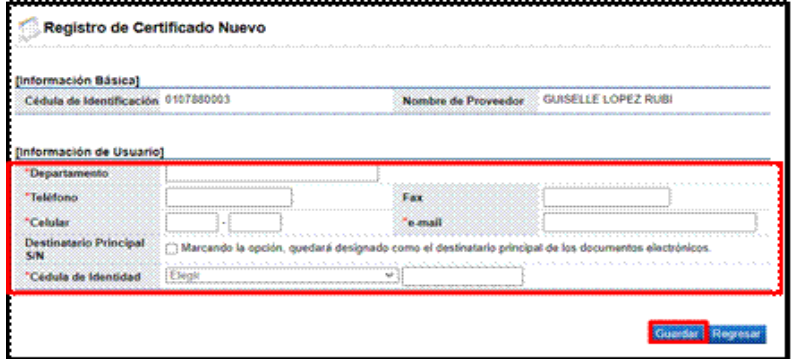

• Sistema muestra mensaje de confirmación, se oprime el botón "Aceptar".

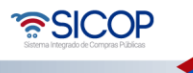

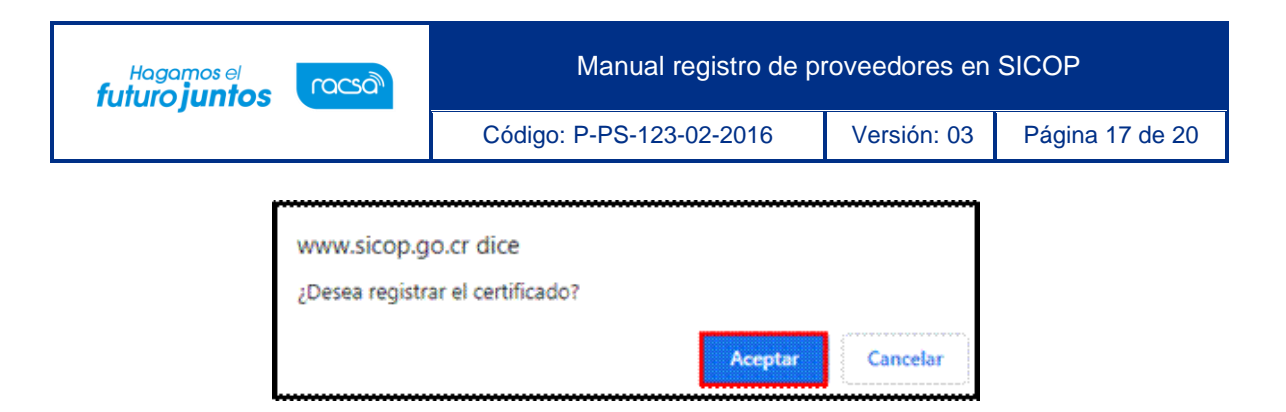

• Seguidamente se tramitar la firma digital, donde se ingresa el número de pin y pulsa el botón "Validar".

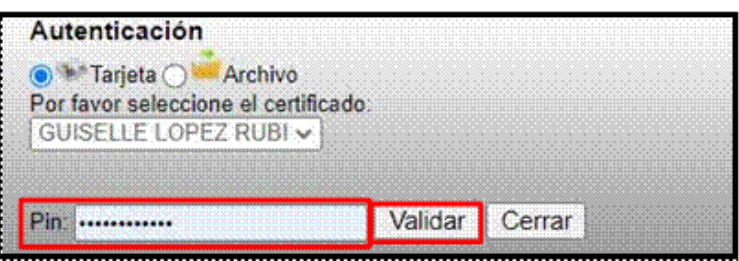

• El sistema muestra un mensaje de confirmación donde indica que se ha registrado el certificado. Oprimir el botón "Confirmar" para continuar y con esto ya podrá realizar el inicio de sesión para ingresar al sistema con el usuario registrado.

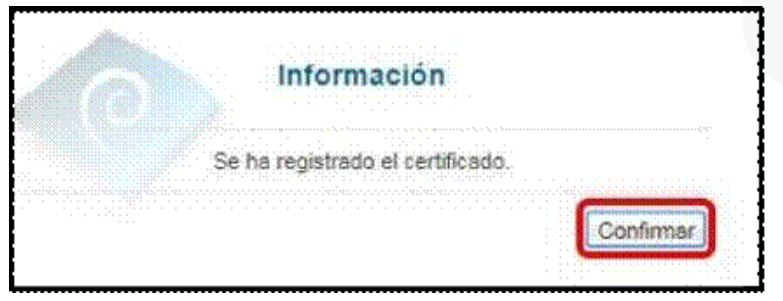

- El usuario se podrá registrar bajo cierta empresa solamente si el representante legal lo incluyó como empleado en la aplicación de verificación SER.
- Concluido este paso ha quedado correctamente registrado como proveedor en el sistema y queda habilitado para ofertar y realizar demás actividades relacionadas a los procesos de compra.

**Nota:** Recordar que las funciones o roles que podrá realizar como usuario dentro del sistema SICOP, dependerá de las autoridades que el Representante Legal de

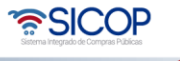

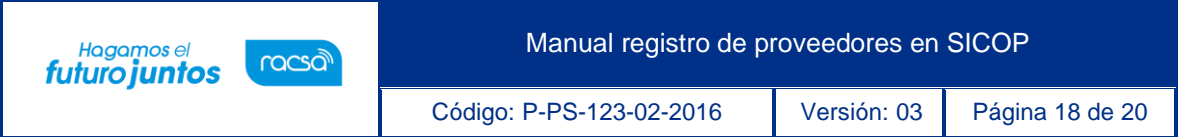

la empresa jurídica o el encargado de la cédula física le haya asignado en el sistema SER.

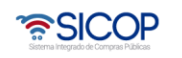

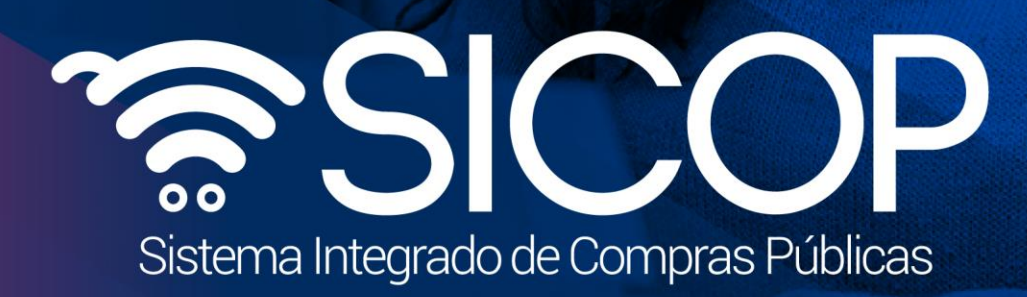

Manual registro de proveedores en SICOP

Código: P-PS-123-02-2016 Versión: 03 Página 19 de 2016 Versión: 03 Página 19 de 2016 Versión: 03 Página 19 de 20

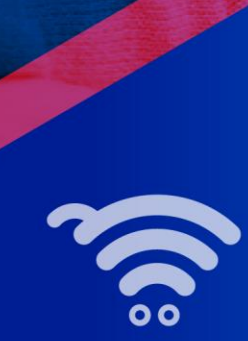

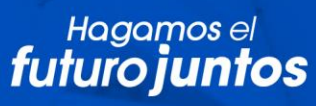

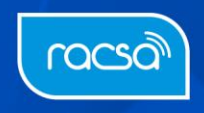